### やるぞ!青色申告 2014 Windows 版

本アップデータを適用することで、次の内容が更新されます。

2. 更新される内容

【決算書・収支内訳書の帳票】

## 決算書・収支内訳書アップデータマニュアル

#### 1. ご注意

本アップデータは、「やるぞ!青色申告 2014 シリーズ」が対象となります。 尚、インストール時と同じユーザーアカウントでアップデータを実行するようご注意下さい。 尚、「Windows XP」、「Windows Vista 以降 OS で、UAC (ユーザーアカウント制御) をオフにして いる場合」管理者以外の権限ではアップデータを実行できませんのでご注意ください。

#### 3. 適用の手順

ղ ダウンロードした「aoiro.exe」をダブルクリックするとアップデータが展開されます。 ձ「やるぞ ! 青色申告 2014」を含む全て ※尚、zip ファイルでダウンロードした場合は、「aoiro.zip」を解凍し「aoiro.zip」 のプログラムを終了してください。 をダブルクリックするとアップデータが展開されます。 (3) ファイルの展開が終了すると、アップデータの画面が表示されます。 · やる子!書色申告20 (4) ファイルの展開が終了 → やるぞ! 書色申告2014の 指示に従って操作を行い、やるぞ!書色申告2014<br>をアップデートすることができます。 すると、下記の画面が Installanywhen ※ プログラムのインストール時に、 「次へ」ボタンをクリックすると、次の画面へ進みます。 前の画面で<br>指定した内容を変更する場合は、「戻る」ボタンをクリックしてくだ 表示されます。 インストールの準備をしています... インストール先を変更した場合 「キャンセル」ボタンをクリックすると、いつでもアップデートをキ<br>ャンセルできます。 は【参照】ボタンをクリックして、 「次へ」をクリックし インストール先を指定します。イ てください。71% ンストール先を変更していない場 キャンセル 合はそのまま【アップデートする】 (C) 2012 Elevera Software LLC ボタンをクリックしてください。 キャンセル  $(\overline{\bf 6})$  やるぞ!確定申告 2014 のプログラムを開き、アップ յ アップデートフォルダの選択画 やるぞ!青色中告201 データが適用されているかご確認ください。 面となりますが、自動的に対象 2 やるぞ!香色田生2014の -<br>アップデートフォルダー -<br>アップデートを行うフォルダーを選択してください。 メインメニュー画面右下のバージョン番号が以下の番号 フォルダを選択しておりますの になっていたらアップデート完了です。 で特に変更がなければそのまま アップデート先を指定してください(W): -<br>Trogram Files (x86)¥R30¥AOIRO2 「インストール」ボタンをクリッ  $[2014.2.0.0004]$ | デフォルトのフォルダーに戻す(R) | 選択(Q)... クしてインストールを開始して ※この番号の後ろの数字又はローマ字部分はソフトの種類によっ 完了させてください。 て異なる場合が ございます。上記と異なる表記でも問題ござ キャンセル **戻る(B) インストール** いません。

# やるぞ!確定申告 2014 Windows 版

# 決算書・収支内訳書アップデータマニュアル

#### 1. ご注意

本アップデータは、「やるぞ!確定申告 2014」および「やるぞ!確定申告 2014 が同梱されてい る全ての製品」が対象となります。

尚、「Windows XP」、「Windows Vista 以降 OS で、UAC (ユーザーアカウント制御) をオフにして いる場合」管理者以外の権限ではアップデータを実行できませんのでご注意ください。

### 3. 適用の手順

### 2. 更新される内容

本アップデータを適用することで、次の内容が更新されます。

### 【平成 25 年用申告書新書式対応】

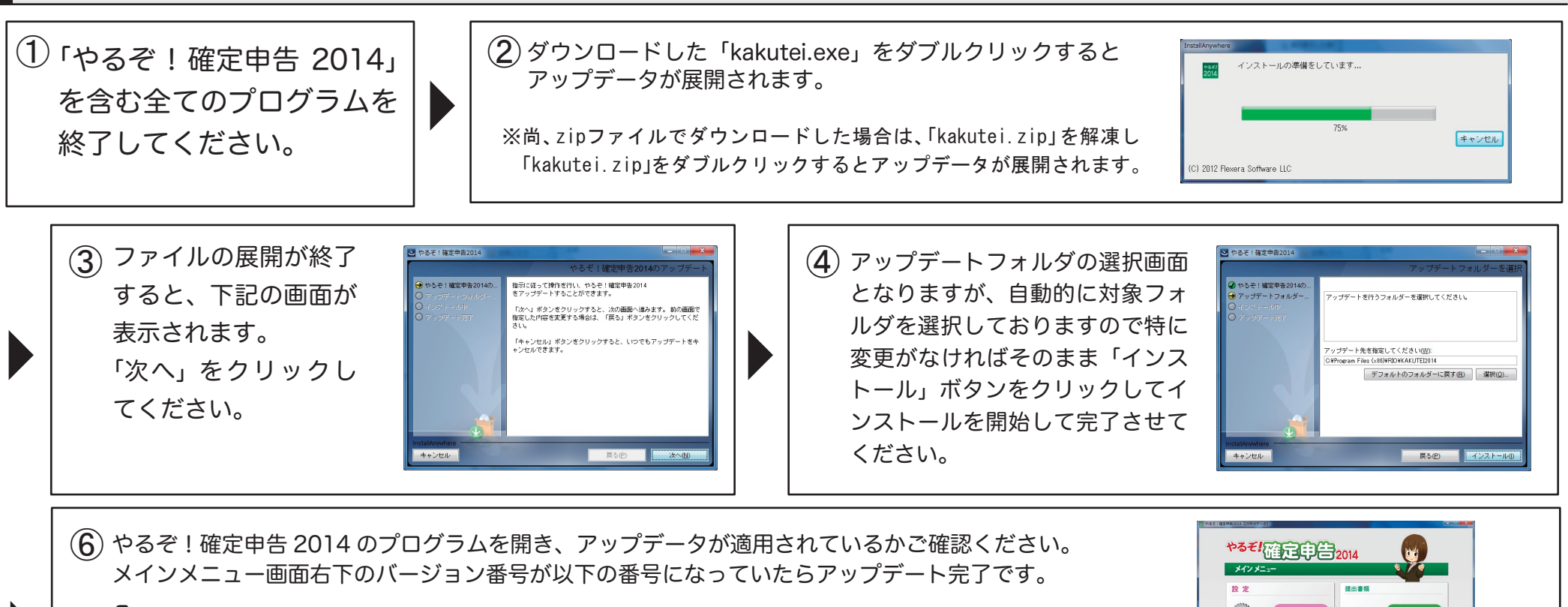

### $[2014.2.0.0004]$

※この番号の後ろの数字又はローマ字部分はソフトの種類によって異なる場合がございます。 上記と異なる表記でも問題ございません。

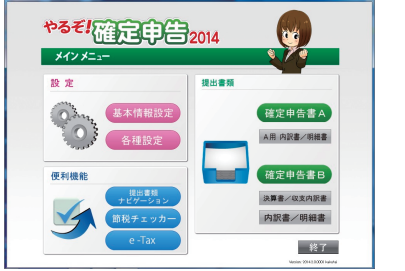

### e-Tax 申告ファイル作成の手順

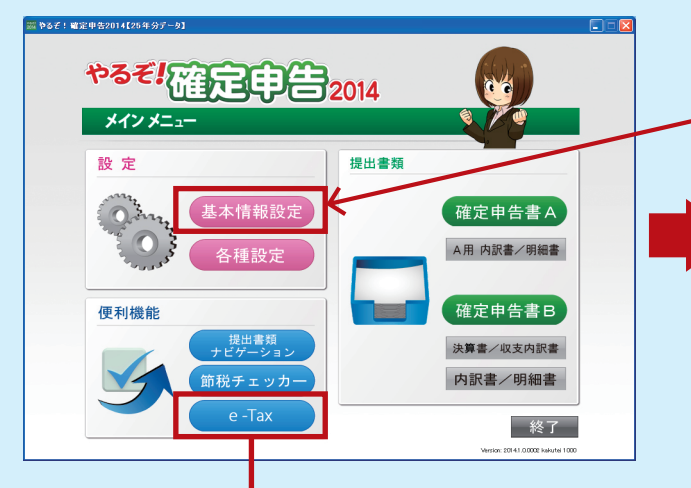

「e-Tax」ボタンをクリックし、 e-Tax 申告ファイル作成画面を表示させます。

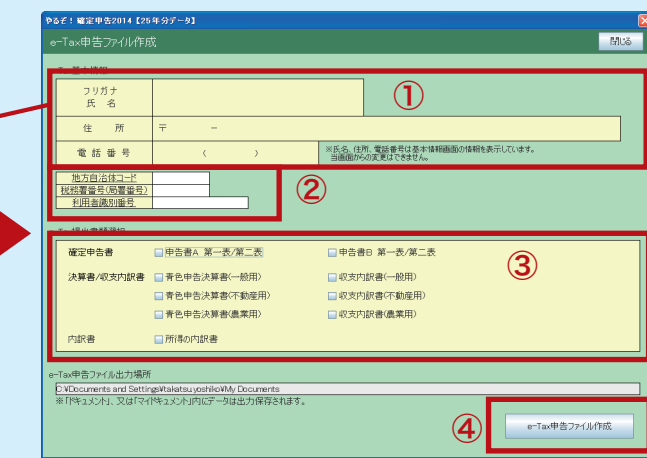

① ①「基本情報設定」で入力した内容が反映されます。

②「地方自治体コード」「税務署番号(局所番号)」「利用者識別番号」 をそれぞれ入力します。

※各項目をクリックすると、該当する「地方自治体コード」「税務署番号(局所番号)」 を検索する事ができます。

③申告する書類を選択してください

④「e-Tax 申告ファイル作成」ボタンをクリックしてデータが 作成されます。データは「ドキュメント」又は「マイドキュメント」 へ保存されております。

※「ETAX \*\*\*\*\*\*\*\*\*\*\*\*\*.xtx」(\* は数字)というファイル名で保存されております。

※こちらのプルダウンで【確定】を選択

#### 注意事項

①『e-Tax 提出書類選択』項目は入力した帳票のみチェッ クが ON 状態になります。(チェックを外す事も可能) 何も申告書類に入力がされていない場合、書類の選択 はできません。

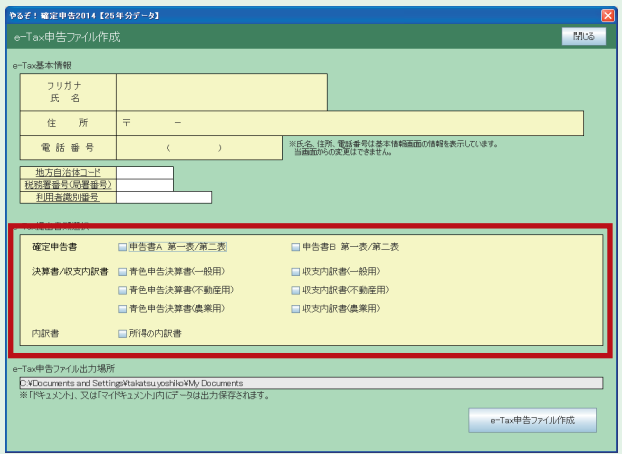

※画面上に無い項目書類につきましては e-Tax 出力へ対応しておりませんのでご了承ください。 ②「e-Tax 申告ファイル作成」は、申告書の種類が【確定】 の場合のみ作成が可能になります。 ※「修正」「準確定」には対応しておりません。

#### 基本情報設定 登録 キャンセル 閉じる (住所・氏名等 <mark>|還付される税金の受け取り場所</mark>・体頼税理士等 | 申告種類・特農・事業所所在地等 | 39台2014 やるぞ 平成 25 年分の所得税の **V** + 0.8 提出税務署 提出年月日 平成 年 月 日 メイン メニュー  $\mathcal{P} \cup \mathcal{H} \neq 0$  $\begin{array}{c|c}\n\text{#} & \text{ } & \text{ } & \text{ } \\
\hline\n\end{array}$ 氏名 設定 提出書類  $\Box$  -  $\Box$  0 基本情報設定 確定申告書A 。<br>上記の住所以外で申告する方は、下記に該当する区分にチェックし、その所在地を入力してください。  $\oplus$  $\mathbb{R}$ ·確定申告書A· 確定中告書B □事業所 □事務所 □屈所など E A用 内訳書/明細書 各種設定  $\Box$  :  $\Box$   $\Box$ 電話番号  $\blacksquare$ 確定申告書B 便利機能 世帯主との続柄 世帯主氏名 提出書類<br>ナビゲーショ 決算書/収支内訳書 平成 26 年 節税チェッカ· 内訳書/明細書 1月1日の住所  $e$ -Tax  $\frac{1}{2}$ □ 『送付不要』欄 終了 Version: 2014.1.0.0002 kakutei 10

※e-Tax ソフト自体のサポートはお受けできませんので、予めご了承のほどよろしくお願いいたします。